## **Генерация запроса на сертификат (CSR) для Microsoft IIS 8.0**

1. Запустите IIS с помощью меню **Tools** > **Internet Information Services (IIS) Manager (Инструменты > Диспетчер служб (IIS))**

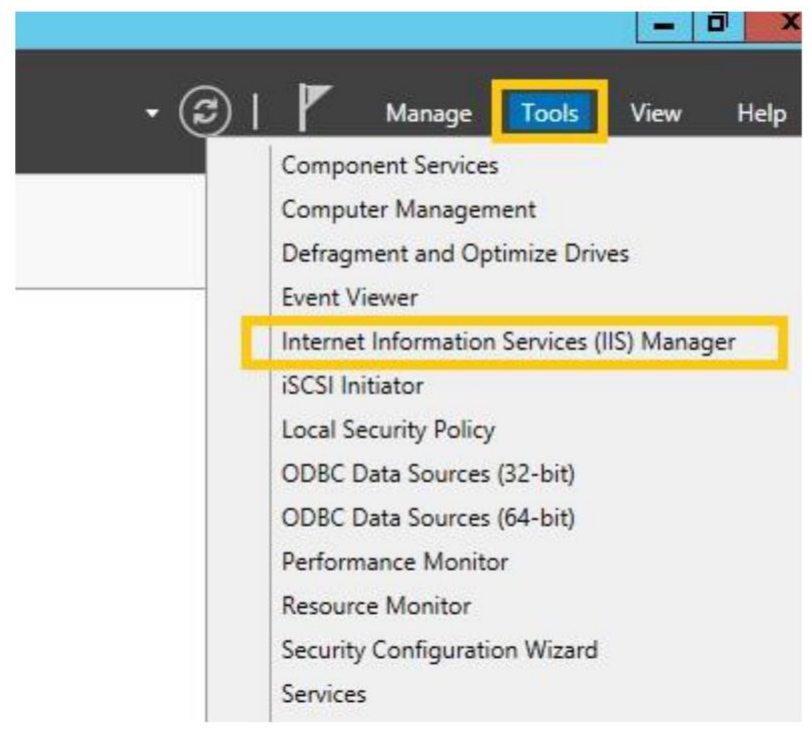

2. Выберите **Server Certificates (Сертификаты сервера)**

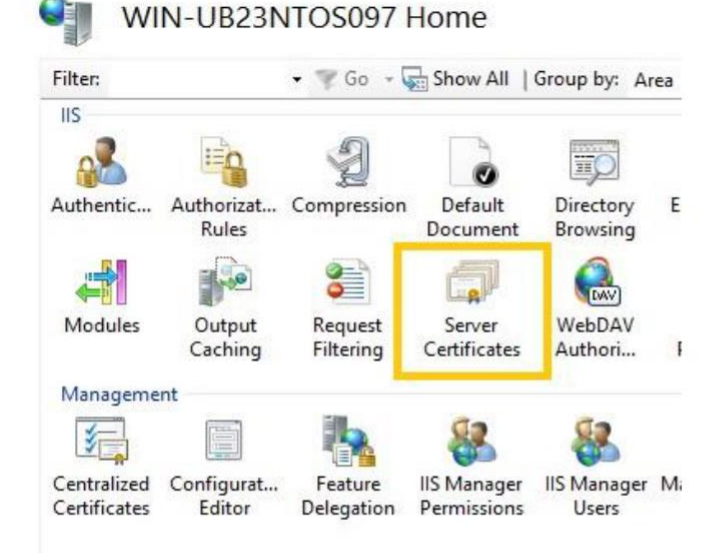

3. В меню Actions (Действия), расположенного на правой стороне щелкните кнопкой мыши по ссылке Create Certificate Request (Создать запрос сертификата). Откроется окно мастера создания CSR.

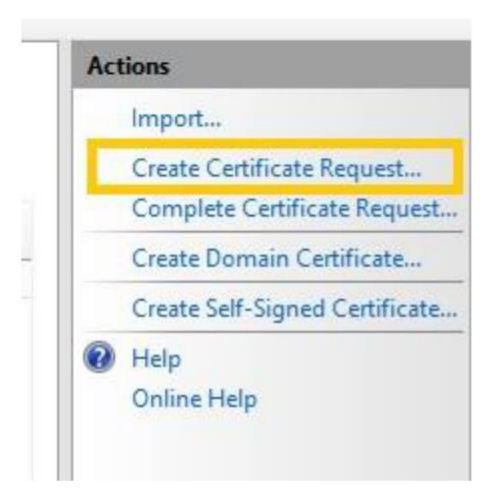

- 4. Латинскими символами заполните предложенные поля:
	- **Common Name(**Полное имя сервера**)**:
	- **Organisation** (Название организации в латинском эквиваленте или Ф.И.О. физического лица, если сертификат заказывается не на организацию длина названия не должна превышать 64 знака);
	- **Organisational Unit** (Название подразделения (необязательное поле))
	- **City/locality** (Город)
	- **State/province** (Область (регион))
	- **Country/region** (Страну местоположения)

**Обращаем ваше внимание на то, что использование нелатинских и специальных символов, например "", '', «» и т.д. не допускается.**

После заполнения полей перейдите к следующему шагу.

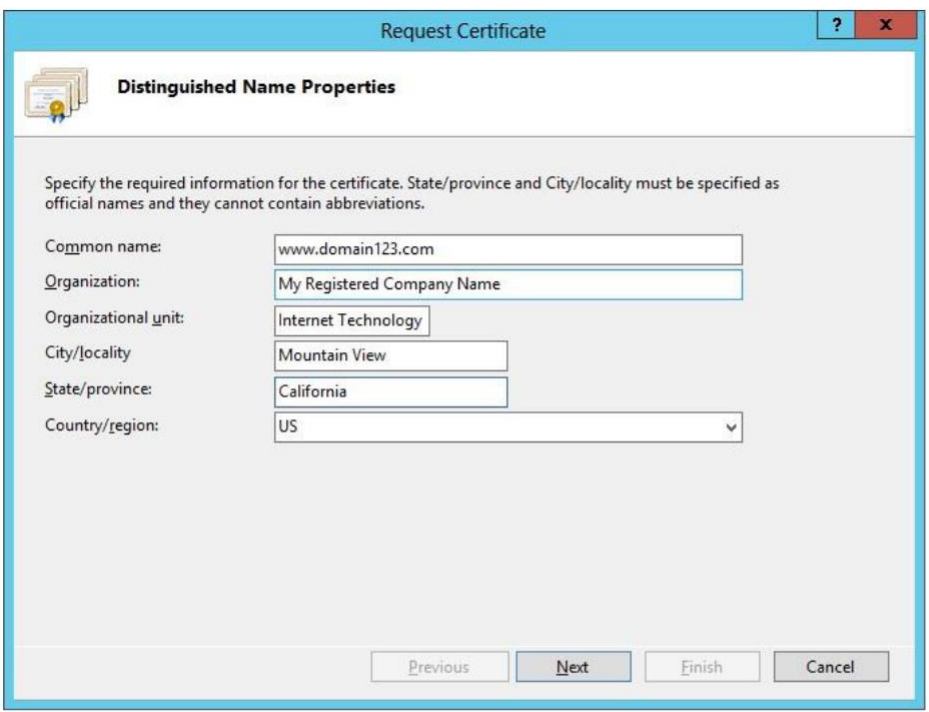

5. В выпадающем списке Cryptographic service provider (Поставщик служб шифрования выберите) «Microsoft RSA SChannel Cryptographic Provider» и укажите длину ключа не менее 2048.

Перейдите к следующему шагу.

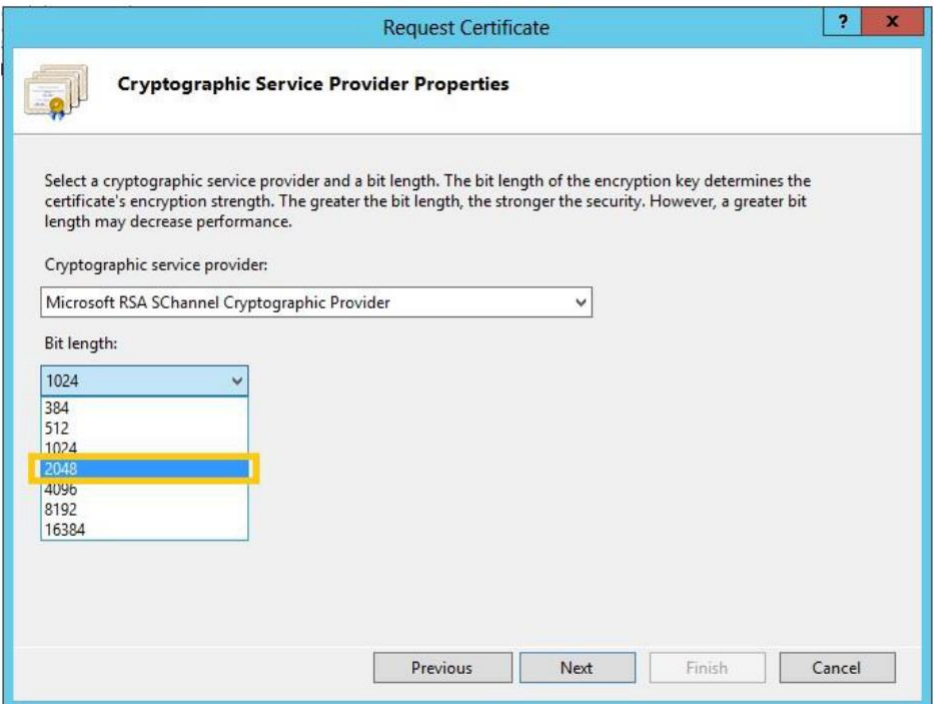

6. На следующем шаге введите имя вашего CSR-файла и завершите работу мастера нажатием на кнопку Finish (Готово).

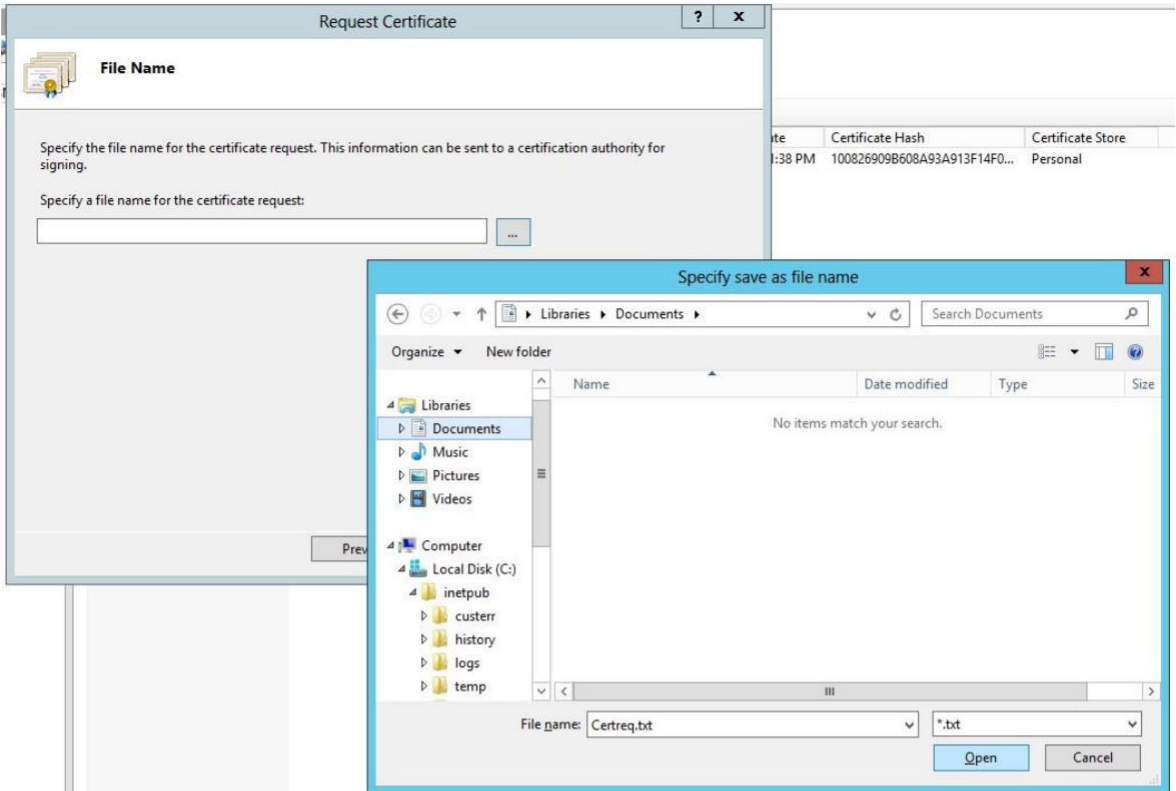

## 7. Нажмите на кнопку **Finish**

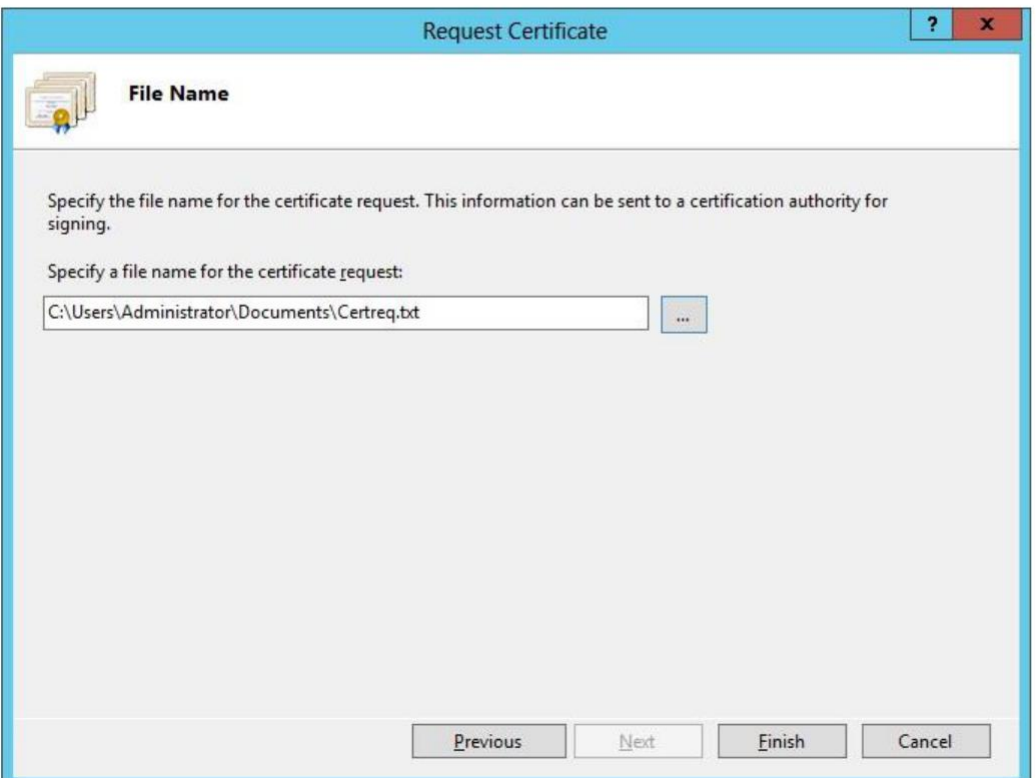

8. При создании настройке заказа вам необходимо будет открыть созданный файл, воспользовавшись любым текстовым редактором, и полностью скопировать его содержимое в форму настройки.

При копировании необходимо не забыть: -----BEGIN NEW CERTIFICATE REQUEST-----

И

-----END NEW CERTIFICATE REQUEST-----